After you answer all the questions on page 1 and upload all required documents, submit your filing using the third tab named "Final Submission". This is what the "Final Submission" screen looks like:

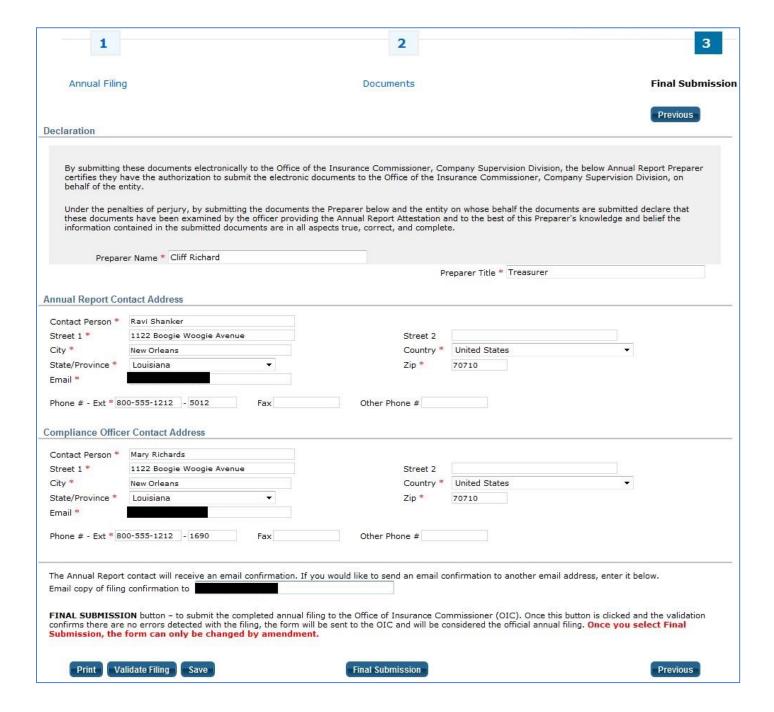

Please review the information for the Annual Report (Financial Statement) Contact and update as necessary. **We send the confirmation of Annual Report filing to the email address in this section**, so you'll want to make sure that it's correct.

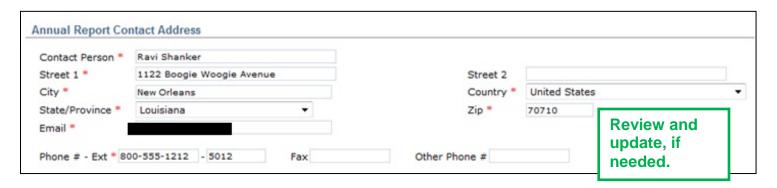

Next, add or update the Compliance Officer contact information.

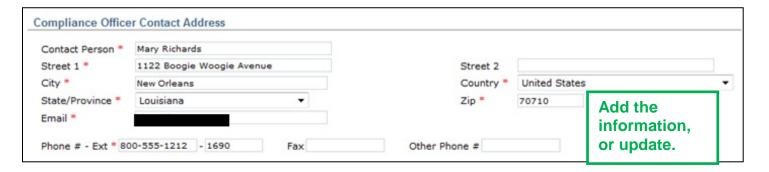

Read the declaration; then sign the Annual Report by adding your name and title.

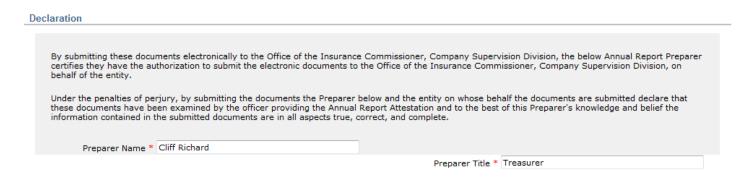

Our system always sends a confirmation email to the primary contact person. You can choose to have a confirmation email sent to a second email address. Just enter the address.

When you're ready to submit your Annual Report, click the *Final Submission* button.

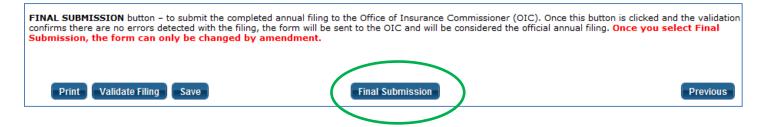

#### **Validation Checks**

The system runs validation checks to confirm that responses were made and documents uploaded.

If anything is missing, a message will let you know. If that happens, click the *OK* button. Then correct the error(s).

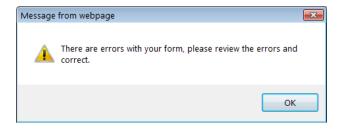

Errors will be highlighted in red text. For example:

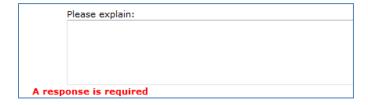

After you correct the error(s), click the Final Submission button again. If there are no validation errors, the system will process your Annual Report.

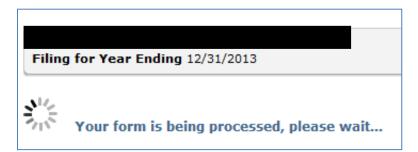

After accepting your filing, the system confirms receipt on the screen and sends a confirmation email. The system now offers you the option to print your Annual Report to a PDF file. You can also return and print it later.

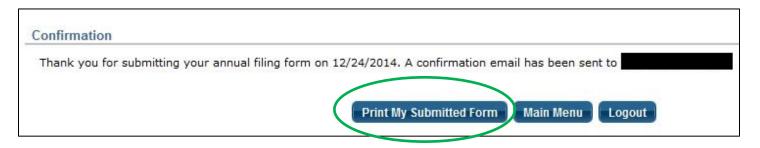

You may now exit by clicking the *Logout* button or you can go back to the Main Menu.

Here is a sample of the confirmation email:

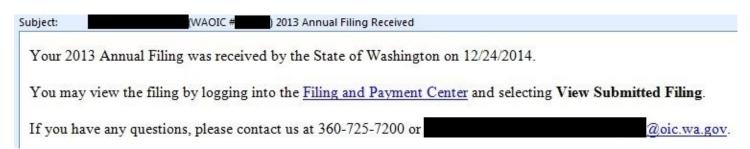